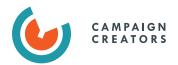

# THE ULTIMATE HUBSPOT PORTAL AUDIT CHECKLIST FOR MARKETERS

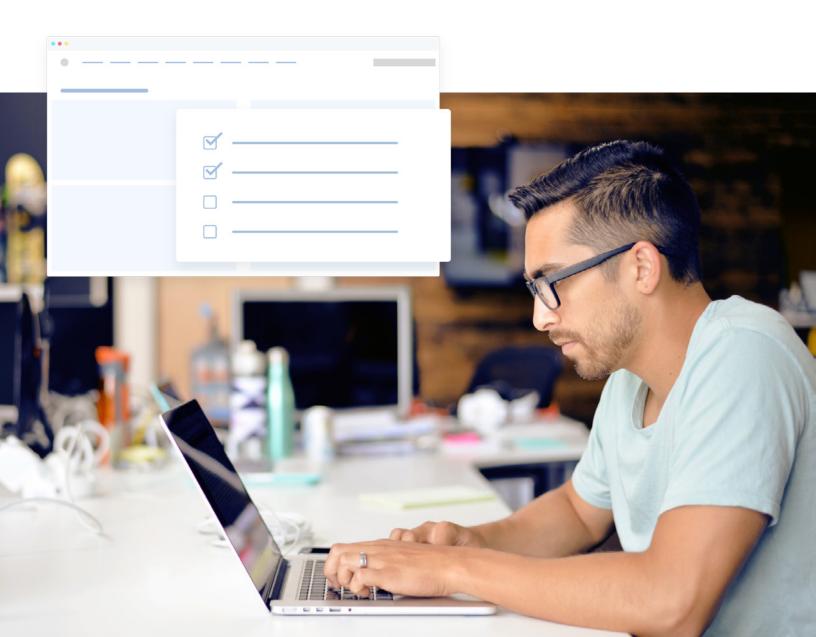

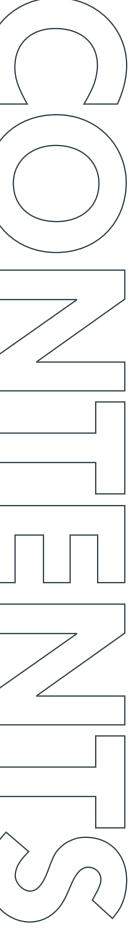

| Why Audit Your HubSpot Portal?            | 03 |
|-------------------------------------------|----|
| Configuring Your HubSpot Account Settings | 04 |
| Cleaning Up Your CRM Database             | 09 |
| Organizing Your Digital Marketing Assets  | 14 |
| Need Extra HubSpot Support?               | 22 |

# WHY AUDIT YOUR HUBSPOT PORTAL?

Is your contact database a mess? Do you question whether you're using your HubSpot portal the right way? Does your team struggle to prove the ROI of your marketing? If you answered yes to any of these questions, then you're likely due for a HubSpot Portal Audit.

A HubSpot Portal Audit is the process of reviewing, cleaning up, and optimizing your platform. Whether you're a new or seasoned user, this process will help you identify opportunities for improvement and ensure you have the proper technical foundation set up. Overall, a HubSpot Portal Audit will help you make the most out of your platform investment.

As a HubSpot Diamond Solutions Partner that has spent the past 10+ years helping HubSpot customers, we've seen too many users committing the same portal mistakes. That's why our team at Campaign Creators created this complete checklist to ensure you're properly set up for success in HubSpot.

In this checklist, you'll learn how to configure your account settings correctly, best practices for cleaning up your contact database, and how to organize your digital marketing assets. Not all audits are conducted the same, but this checklist provides the technical guidance and strategic recommendations to help you optimize your HubSpot portal like a pro.

Let's get started.

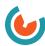

# CONFIGURING YOUR HUBSPOT ACCOUNT SETTINGS

Your HubSpot account settings hold some of the most overlooked yet critical features for marketing success. As HubSpot continues to release new features, and your business continues to evolve, you can't assume configuring your settings is a one-and-done deal. Use the items below as guidance to audit your account settings.

# **Account Defaults**

Menu: Settings ♥ → Account Defaults

- ☐ Review and update General Info tab
- □ Turn on EU General Data Protection Regulation (GDPR) settings.
  ⑤ The GDPR is an EU Regulation that improves the protection of the personal data of European citizens and increases the obligations on organizations who collect or process personal data. There are certain cases where you do not need to turn this on, which you can learn about here.
- Enable Hubspot Employee Access
   This will allow HubSpot Support team members to dive into your portal if you are experiencing an issue.
- Review and update **Branding** tab
   If you recently rebranded your company, you should update this tab.

# **Contacts & Companies**

Menu: Settings ♥ → Contact & Companies

- Under Contacts, turn on Assign company owner to contact by default and Automatically fill contact properties found with HubSpot AI
   This may not be necessary for B2C/eCommerce companies.
- Under Companies, turn on Lifecycle stage sync, Automatically create and associate companies with contacts, and Automatically fill company properties with HubSpot insights
  - ① This may not be necessary for B2C/eCommerce companies.
- ☐ Under Privacy and consent, select **Explicit or Implicit** consent ⑤ This isn't necessary if you don't have your GDPR settings on.

# **Domains & URLs**

Menu: Settings ♥ → Domains & URLs

- Connect your Primary domains
  - ① This is critical for gathering data and for Search Engine Optimization (SEO).
- □ Connect Email sending domains(DKIM)
  - ① This allows your contacts to check that your emails were authorized by the domain owner.
- Under Language Settings, Enable Language-Specific Redirects and choose the Primary Language for each domain
  - ① This is critical for businesses functioning globally.

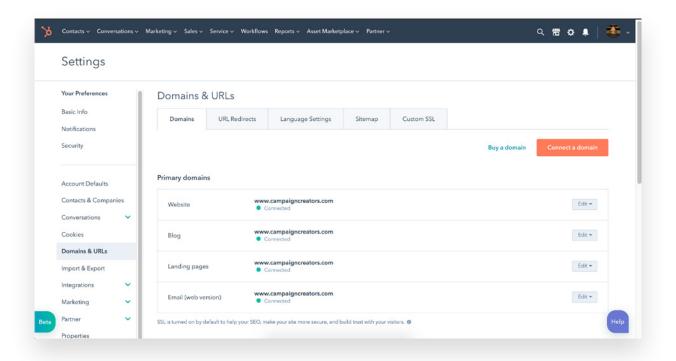

# Marketing

| Menu: Settings 🌼 → Marketing → Email  |   |                                                                                                    |  |
|---------------------------------------|---|----------------------------------------------------------------------------------------------------|--|
|                                       |   | Review and update Configuration tab                                                                                                    |  |
|                                       | 0 | Under Subscriptions, turn on <b>Don't send to unengaged contacts, Resubscription email,</b> and <b>Double opt-in</b> ① Enabling "double opt-in" isn't necessary if you don't have your GDPR settings on.                                                               |  |
|                                       | 0 | Review and update <b>Subscription Types</b> and correctly customize to your content ① This helps decrease the rate of unsubscribes from all marketing emails by allowing contacts to customize their subscriptions (e.g. Monthly email newsletters vs. Weekly emails). |  |
|                                       | 0 | Under Tracking, turn on <b>Track email opens, Track clicks,</b> and <b>Identity tracking</b>                                                                                                    |  |
| Menu: Settings ♥ → Marketing → Social |   |                                                                                                    |  |
|                                       | 0 | Under Accounts, reauthorize any expired social media accounts  ① Your social accounts will automatically expire after some time for security reasons. Simply reconnect any expired accounts.                                                                           |  |
|                                       | 0 | Create a custom <b>Publishing</b> schedule ① Review your social reports to identify optimal publishing days and times. Add these days and times to your schedule under the publishing tab. Learn more <a href="here.">here.</a>                                        |  |
|                                       | 0 | Determine <b>Email Notifications</b> preferences  ① This emails you a roundup of all new social interactions, conversions, and followers.                                                                                                    |  |

# **Reports**

Menu: Settings ♥ → Reports → Tracking Code

- ☐ Embed **Tracking code** into every page not hosted on HubSpot ① This helps capture data for non-HubSpot pages and includes it within your reports in the platform.
- Under Advanced Tracking, Exclude Traffic coming from your team's IP addresses
  - ① Exclude your company's office IP address and your team's individual IP addresses. If you work with remote team members, this will ensure your traffic analytics are accurate and not tracking traffic from your team.

# Sales

Menu: Settings → Sales → Deals

- ☐ Turn on Sync lifecycle stages to associated contacts and companies

  ① This saves you time from updating contacts/companies and keeps
  your database updated with accurate info.
- □ Update deal **Stage Names** to align with your company's sales pipeline
  ① Every company differs. Use <u>HubSpot's Sales Pipeline Guide</u> to learn how to create your company's sales pipeline.

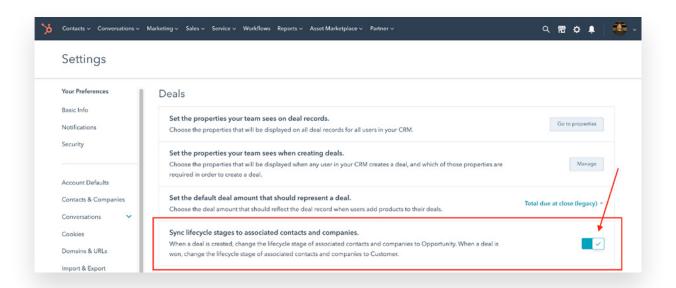

# **Users & Teams**

Menu: Settings ♥ → Users & Teams

- ☐ Remove **Users** or team members that have left your company
- Create **Teams** to organize users in your account
   If you have several users working within one platform, this helps reduce errors such as accidentally overwriting content.

# **Website**

Menu: Settings ♥ → Websites → Blog

- Review and update **General** tab
   Optimize your blogs for search engines by including your pillar topic keywords into your Page Title and Meta Description.
- ☐ Select a team member to receive notification for **Comments**① This helps your team stay on top of answering questions from comments. This isn't necessary if you disabled commenting.
- Under Social Sharing, add your company's Twitter account and enable Social sharing buttons for all social accounts
- ☐ Under Google AMP, **Enable Google AMP formatted pages**

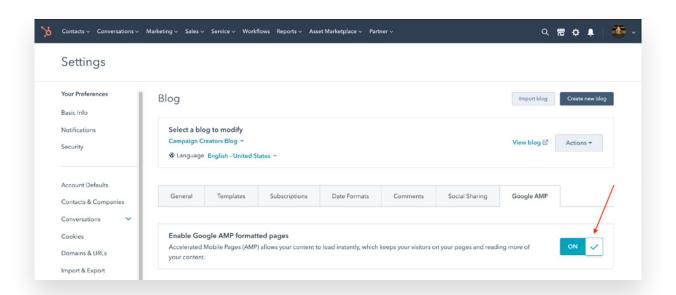

# CLEANING UP YOUR HUBSPOT CRM DATABASE

Did you know that bad data costs companies around the world \$3 trillion per year? But you probably already know how difficult it is working with a messy database. Luckily, HubSpot has several features to make your database clean and easy to use. Below are recommendations on cleaning up your HubSpot CRM.

#### Delete bounced contacts

(i) High bounce rates can hurt the deliverability of your marketing emails. HubSpot automatically suppresses these contacts, but deleting them will decrease platform costs.

- Menu: Marketing > Email > Email bounce tools (left panel) >
   Create list of hard bounced contacts or Add hard bounced
   contacts to existing list
- 2. Menu: Contacts > List > Find list of hard bounced contacts > Delete all contacts

#### □ Delete unsubscribed contacts

① HubSpot automatically suppresses unsubscribed contacts, but deleting them will keep you from paying for unnecessary contacts.

**1.** Menu: Contacts > More filters > Select 'Unsubscribed from all email' is True > Delete Contacts

#### **□** Delete uninterested contacts

① HubSpot defines unengaged contacts as:

- 1. Never opened a marketing email from you and hasn't opened the last 11 emails you've sent
- **2.** Previously opened a marketing email from you but haven't opened the last 16 emails you've sent.
- Contacts > Lists > Create a list > Choose an active list > Add filters
  to pull how your company defines a unengaged contact (Or use
  HubSpot's definition above) > Save list to pull all contacts that meet
  criteria > Delete contacts

## ■ Merge duplicate contacts

① This can be caused by an email misspelling or a person having more than one email. This keeps one person's online activity organized and in one place.

 Menu: Contacts > Contacts > Actions > Manage duplicates > See list of duplicate contacts > If contact is a duplicate, click review and merge contacts > If contact is not a duplicate, click dismiss

#### Delete unused contact properties

① This will reduce confusion when organizing your database. Identify properties not being used by organizing the list of properties by the "Used In" column. If they're used in '0' places, consider deleting it.

 Menu: Setting > Properties > Select contact properties to delete

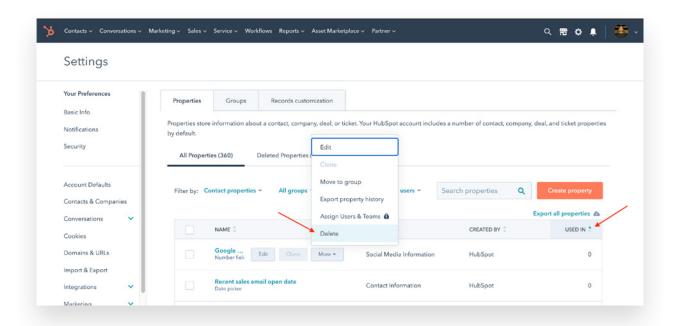

## Consolidate duplicate data and contact properties

① Duplicate data happens when users accidentally create a new contact property that already exists or a user uploads an email list that creates new properties.

- 1. To identify duplicate contact properties

  Menu: Settings > Properties > Sift through the list or use the
  search bar (e.g. Searching location keywords like "state" or "city" can
  uncover duplicate address properties)
- **2.** To consolidate or merge data, you have three methods:
  - **a.** Use HubSpot workflows to attribute old contact property values to the new contact property. Then delete the old contact property.
  - **b.** Export the data to manually consolidate it in a spreadsheet view and reimport it back into HubSpot. Then delete the unused contact property.
  - **c.** Contact Campaign Creators to help clean up your database.

## ☐ Assign correct lifecycle stages

- ① Organizing your contacts by lifecycle stages helps you determine where a specific contact is in your buying process. It also ensures leads are handed off from marketing to sales seamlessly.
- To find contacts without lifecycle stage values
   Menu: Contacts > Contacts > More filters > Select "Lifecycle stage is unknown"
- 2. To update a contact's lifecycle stage Select contact record > View all properties > Search lifecycle stage property > Update property with correct lifecycle stage

#### **☐** Standardize contact property value formats

This will improve the effectiveness of your personalized marketing efforts that incorporate personalization tokens. This also ensures manual data entry is uniform moving forward.

- **1.** Consider the following properties:
  - First and last names with proper case
  - Phone numbers
  - Mailing addresses
  - Proper "name@domain.com" email form
  - Standard job titles
  - Industries

# **Tips & Best Practices**

- Create an active list that pulls contacts that have unsubscribed from all of your emails or hard bounced from your emails. This makes it easy to delete unnecessary contacts from your database every month. Learn more about creating a list <u>here.</u>
- ☐ Create a Permission Pass Campaign. This type of campaign helps if you've lost track of the opt-in status of your contacts or never confirmed permission to email them. Learn how to create this in HubSpot <a href="here">here</a>.
- ☐ Create a Re-engagement Email Campaign that automatically enrolls unengaged contacts. This can serve as your final attempt to engage a contact before completely deleting them from your database. See reengagement examples from HubSpot here.
- ☐ For every form created, add a hidden lifecycle stage property that has a preselected value for that field. For example, when creating a form to subscribe to your email newsletter, add a hidden lifecycle stage and preselect "Subscriber".
- ☐ When creating a new form, use the property label feature instead of creating a new property. For example, if you want a contact to enter their work email, you can use the main "Email" contact property and change the label to "Work Email".

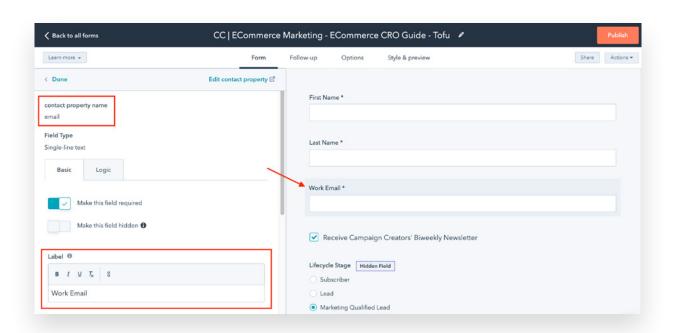

- ☐ Use <u>Lead Scoring</u> to track your contacts' engagement and help sales identify leads they can reach out to.
- ☐ Use HubSpot Workflows to update contact property values for bulk contacts. For example, you can enroll anyone who has subscribed to your newsletter, and add an action that sets their lifecycle stage property value to subscriber.
- Create a spreadsheet that outlines standard data formats. This can be sent to your sales team or anyone who manually inputs data into your HubSpot CRM.
- ☐ Use Marketing Contacts to only pay for contacts in your database that you choose to market to. This allows you free storage of up to one million non-marketing contacts.

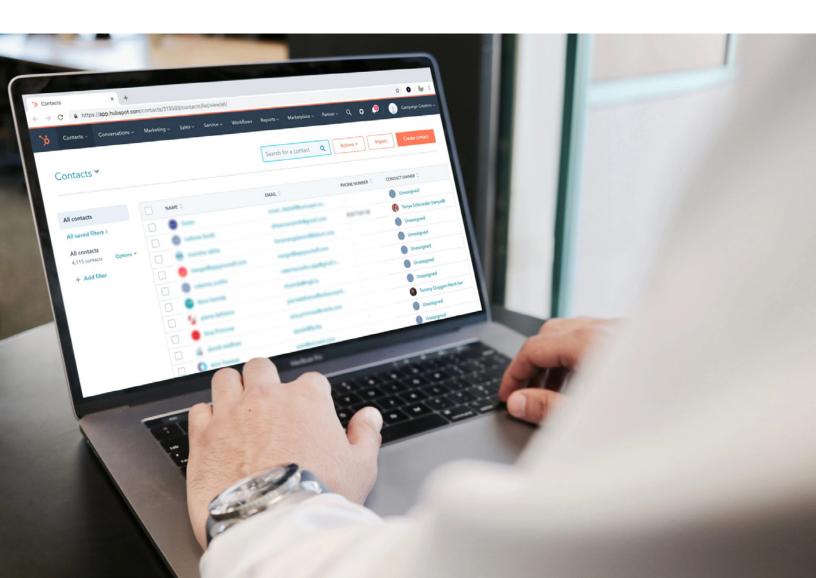

# ORGANIZING YOUR DIGITAL MARKETING ASSETS

If you spend too much time looking for marketing assets, or struggle to prove the ROI of certain campaigns—you're likely due for a clean up. Use the items below to organize and improve how you create new digital marketing assets.

# **Email Marketing**

Menu: Marketing → Emails

- Use standard naming conventions for emails
  - ① This helps your team organize and find specific emails in your system.
- Create folders for emails
  - ① Organize your emails by year, product line, or other categories.
- Remove unused emails
  - ① Users often forget to remove test emails or HubSpot practicum emails. Delete or archive these old emails.
- ☐ Analyze your email deliverability, open rates, and click-through rates
  - ① Use the Analyze tab to find your hard bounce rates, unsubscribe rate, spam reports, open rates, and click-through rates. See how these results compare to your historical data and industry standards.
- ☐ Improve your email deliverability, open rates, and click-through rates
  - ① Use the Health tab to see details and recommendations of how to improve your deliverability, open rates, and click-through rates. Learn about tests you can run to improve your <u>deliverability</u>, open rates, and <u>click-through rates</u>.

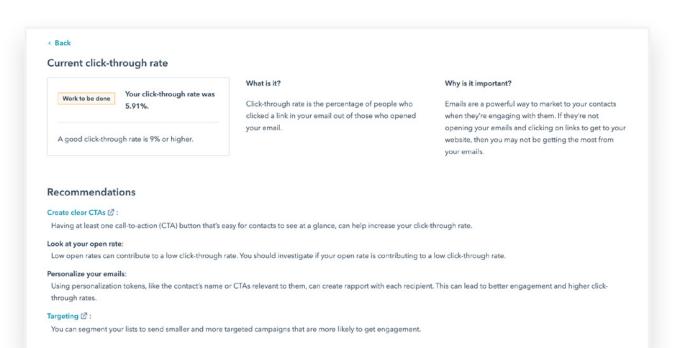

# **Website**

Menu: Marketing → Website → Website Pages

- Use standard naming conventions for website pages
  ① This will help your team easily find pages and attribute results to certain pages.
- ☐ Remove unused website pages
   ⑤ Delete or archive test pages or old page drafts to keep your system organized.
- □ Choose a winner for old A/B tests
  ⑤ Optimize your page's performance by choosing to show the page that yielded the best results. To choose a winner: Select the page > Test results > Scroll down and hover over each page > Choose a winner
- ☐ Use the Optimization tab to improve individual website pages

  ① This identifies opportunities of how to improve each HubSpot page's SEO.
- ☐ Check results of recently published website pages

  ① See how your page is performing in terms of page views, clicks, or other KPIs you're using to determine the success of your page. Address any discovered issues.

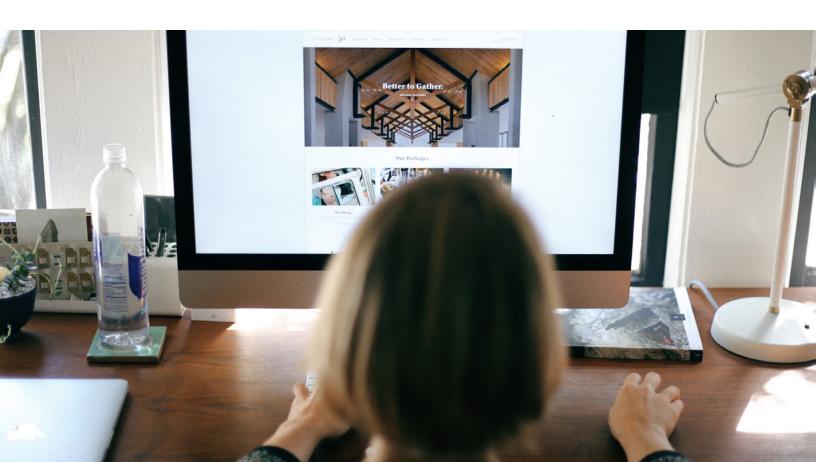

# Menu: Marketing → Website → Landing Pages

- ☐ Use standard naming conventions for landing pages
  - ① This will help your team easily find pages and attribute results to certain pages.
- □ Create folders for landing pages
  - ① Organize your pages by year, product line, or other categories.
- ☐ Remove unused landing pages
  - ① Delete or archive test pages or old page drafts to keep your system organized.
- ☐ Choose a winner for old A/B tests
  - ① Optimize your page's performance by choosing to show the page that yielded the best results. To choose a winner: Select the page > Test results > Scroll down and hover over each page > Choose a winner
- □ Use the Optimization tab to improve individual landing pages
  ① This identifies opportunities of how to improve each HubSpot page's SEO.

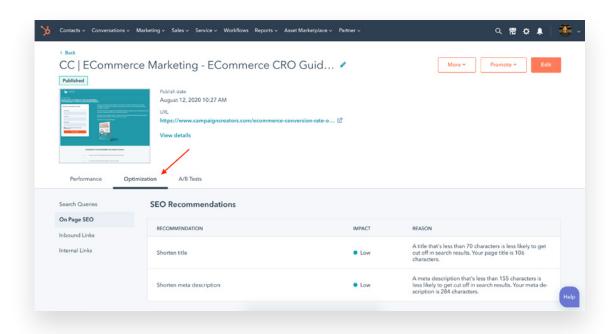

- ☐ Check results of recently published landing pages
  - (1) See how your page is performing in terms of page views, conversions, or other KPIs you're using to determine the success of your page.

    Address any discovered issues.
- ☐ Attribute landing pages to correct campaigns
  - ① This will ensure your campaign reporting is accurate. Attribute the correct campaign in the page's settings.

# Menu: Marketing → Website → Blog

- ☐ Check and respond to blog comments
  - ① Respond to any questions and take note of interesting comments to share with your team.
- □ Remove unused blog posts
  - ① Delete or archive test pages or old blog drafts to keep your system organized.
- ☐ Use the Optimization tab to improve individual landing pages

  ① This identifies opportunities of how to improve each HubSpot blog post's SEO.
- □ Clean up your blog tags
  - ① Combine similar tags or delete tags not being used. Learn more about this here.
- ☐ Check results of recently published blog posts
  - ① See how your page is performing in terms of page views, average time on page, or other KPIs you're using to determine the success of your blog posts. To improve views, <u>turn on settings</u> to automate publishing new blogs to your social accounts.

# Menu: Marketing → Planning & Strategy → SEO

- Identify opportunities to improve areas of your website
  - ① This lists recommendations to fix SEO issues to get more search traffic.

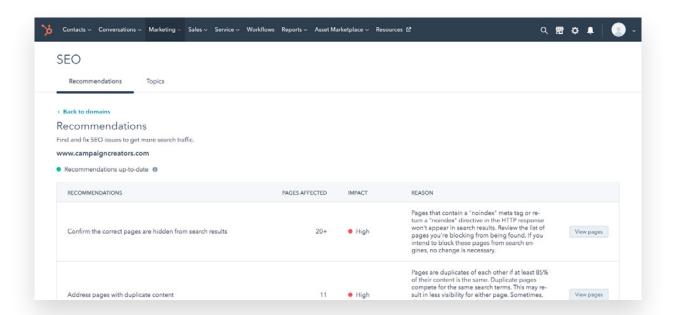

# Files & Templates

Menu: Marketing → Files & Templates → Files

## ☐ Create folders for files you access often

① This will make it easier for your team to find commonly used files. For example, create a folder with all versions of your logo.

#### □ Rename files you use often

① HubSpot pulls a file's name as its alt-text when used on a website page or email. For files you use often, this will save you time from always updating its image alt-text. Start with updating your company logo files.

## ☐ Add a custom thumbnail image for video files

① Similar to choosing a thumbnail image for YouTube videos, you can choose an image that will display whenever this video is embed in your marketing, saving you time from updating this each time it's used.

Menu: Marketing → Files & Templates → Design Tools

## Create a folder for all templates for live pages

① It's easy to end up with duplicate iterations of templates. Organizing all live templates into a designated folder will make it easier to find and update later.

#### □ Delete old and unused templates

① Before deleting a template, make sure it's not being used. Select a template > Actions > Show dependents > This will list any pages using that template.

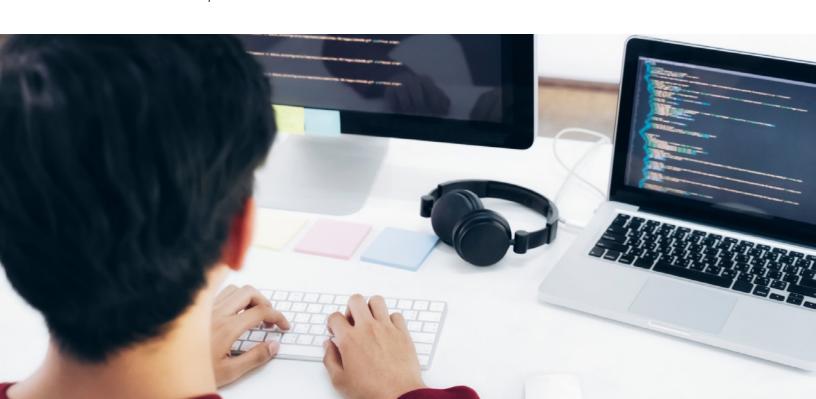

# Call-To-Action (CTA) Buttons & Forms

Menu: Marketing → Lead Capture → CTAs

- ☐ Update CTAs with standard naming convention
  - ① This will help your team easily find and organize CTAs.
- ☐ Attribute CTAs to correct campaign
  - ① This ensures your campaign reporting is accurate.
- ☐ Consolidate multiple CTAs with the same offer and design ① Even if they're used on different pages, you can pull results of that CTA's performance on each page. This will keep CTAs organized and easy to find in your portal.
- □ Delete unused CTAs
  - (i) Filter the list of your CTAs to show the date range of "All time". Delete CTAs that have 0 views, 0 clicks, and 0 locations.

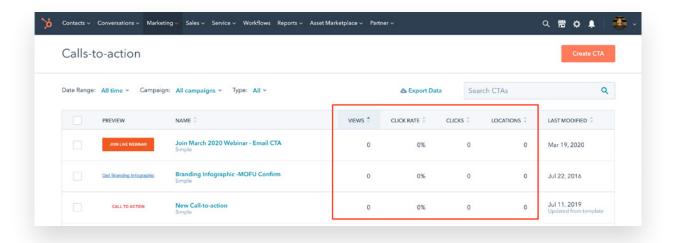

# Menu: Marketing → Lead Capture → Forms

- Update forms with standard naming convention
  - ① This will help your team easily find and organize forms.
- ☐ Create folders for forms and pop-ups for different campaigns
  ① If you have a a lot of forms, this will make it easier to find and organize your forms in your portal.
- ☐ Consolidate multiple forms with the same fields
  - ① Even if they're used on different pages, you can pull results of that form's performance on each page. This will keep forms organized and easy to find in your portal.
- □ Delete unused forms
  - ① Filter the list of your forms to show analytics for "All time". Delete forms that have 0 views, 0 submissions, and does not appear on a HubSpot page.
- ☐ Add a hidden lifecycle stage field to forms
  - ① This ensures new contacts that enter your database through the form automatically have a lifecycle stage. Pop-ups have a drop down to select this. For forms, add this as a hidden field.

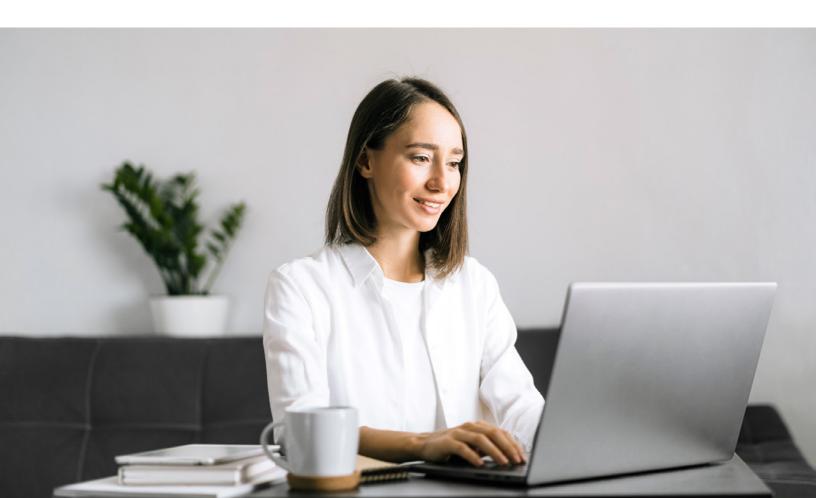

# **Workflows**

Menu: Workflows

- ☐ Update workflows with standard naming convention
  - ① This will help your team easily find and organize workflows.
- ☐ Create folders for workflows used for different campaigns
  - ① If you have a a lot of workflows, this will make it easier to find and organize your workflows.
- ☐ Attribute workflows to correct campaign
  - ① This ensures your campaign reporting is accurate.
- □ Turn off old workflows
  - ① Make sure you're not accidentally sending old emails that shouldn't be going out. Turn off old workflows used once to clean up data.
- □ Delete unused workflows
  - ① Use the "Unused workflows" tab to review and clean up your list of workflows.
- ☐ Add comments to a workflow used by multiple team members
  - ① This allows you to give context to an automated process and collaborate with your team.

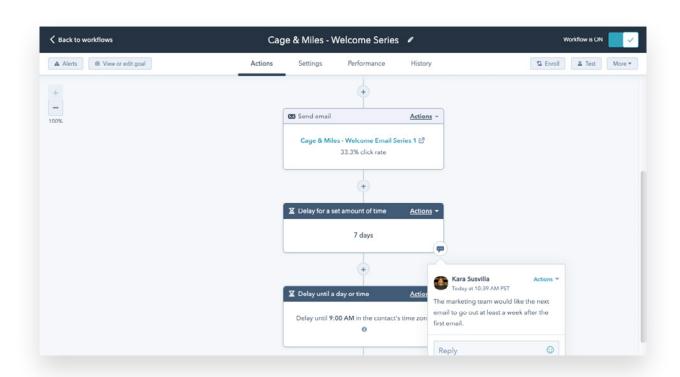

# **NEED EXTRA HUBSPOT SUPPORT?**

Whether you need a custom HubSpot solution or don't have the time to manage your HubSpot activities, we can help.

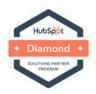

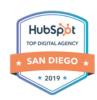

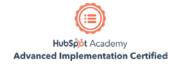

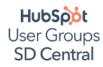

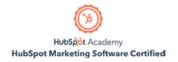

As a HubSpot Diamond Solutions Partner with 10+ years of platform experience and recently named one of the 17 HubSpot Advanced CMS Implementation Partners worldwide—we have expertise to support any of your HubSpot needs.

# Book a free 30-minute strategy session so we can help you:

- · Evaluate your current online strategy
- Identify your biggest HubSpot & digital gaps
  - Determine the best solution for you

Talk to a HubSpot Expert

Share The Love

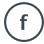

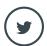

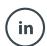

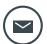

Created by:

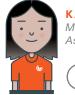

KARA SUSVILLA Marketing Associate

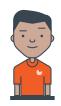

ALVARO FLORES Interactive Designer

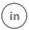

858.633.1915 campaigncreators.com

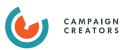